Crésus Facturation

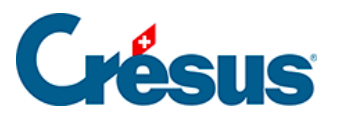

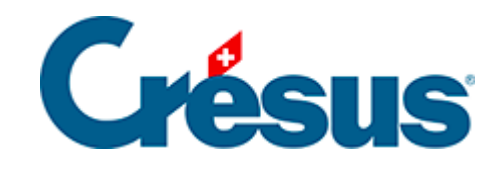

## **Crésus Facturation**

[7.5.2 - Le volet latéral de la base des créanciers](#page-2-0)

<span id="page-2-0"></span>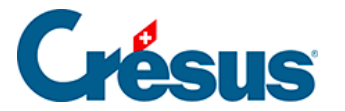

## **7.5.2 - Le volet latéral de la base des créanciers**

Dans la zone Base des créanciers

Si vous avez choisi d'utiliser un dossier lié aux créanciers, cliquez l'icône <sub>perf</sub>our ouvrir le dossier racine (§ ).

Le bouton Rapports et états accède aux statistiques liées à l'ensemble des créanciers et fournisseurs.

Le bouton Traiter les fiches cochées accède à la gestion des fiches marquées (§ ).

Le bouton Afficher des documents ou l'icône d'impression associée permettent d'afficher ou imprimer les documents à sélectionner dans la liste. Prenez garde à spécifier si l'impression concerne la fiche courante ou l'ensemble des fiches d'un accès particulier (§7.4.11 À propos de l'impression).

Dans la zone Fiche courante

Cliquez le bouton Créer un nouveau document pour créer une nouvelle fiche dans la base des créances pour le créancier sélectionné.

Le bouton Extraire les documents du créancier sélectionne tous les documents de la base des créances liés au créancier sélectionné.

Si vous avez choisi d'utiliser un dossier lié à chaque créancier, cliquez l'icône pour ouvrir le dossier du créancier sélectionné (§ ).

Le bouton Préparer un paiement propose ce dialogue de saisie décrit au §4.2 Enregistrer un paiement électronique direct :

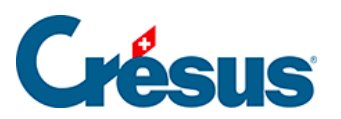

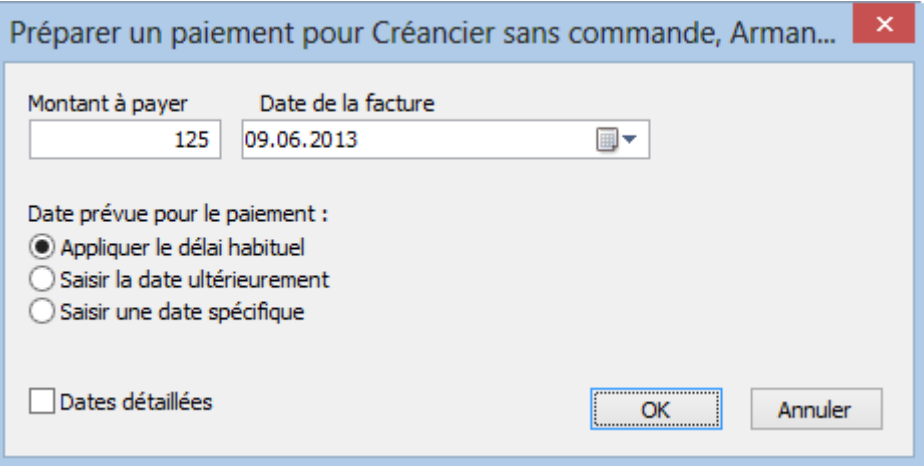